# 广西壮族自治区 工程建设投标保证保险 投保人(投标人)操作手册

版本号: GXLZ20210624V1.0

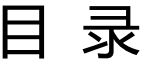

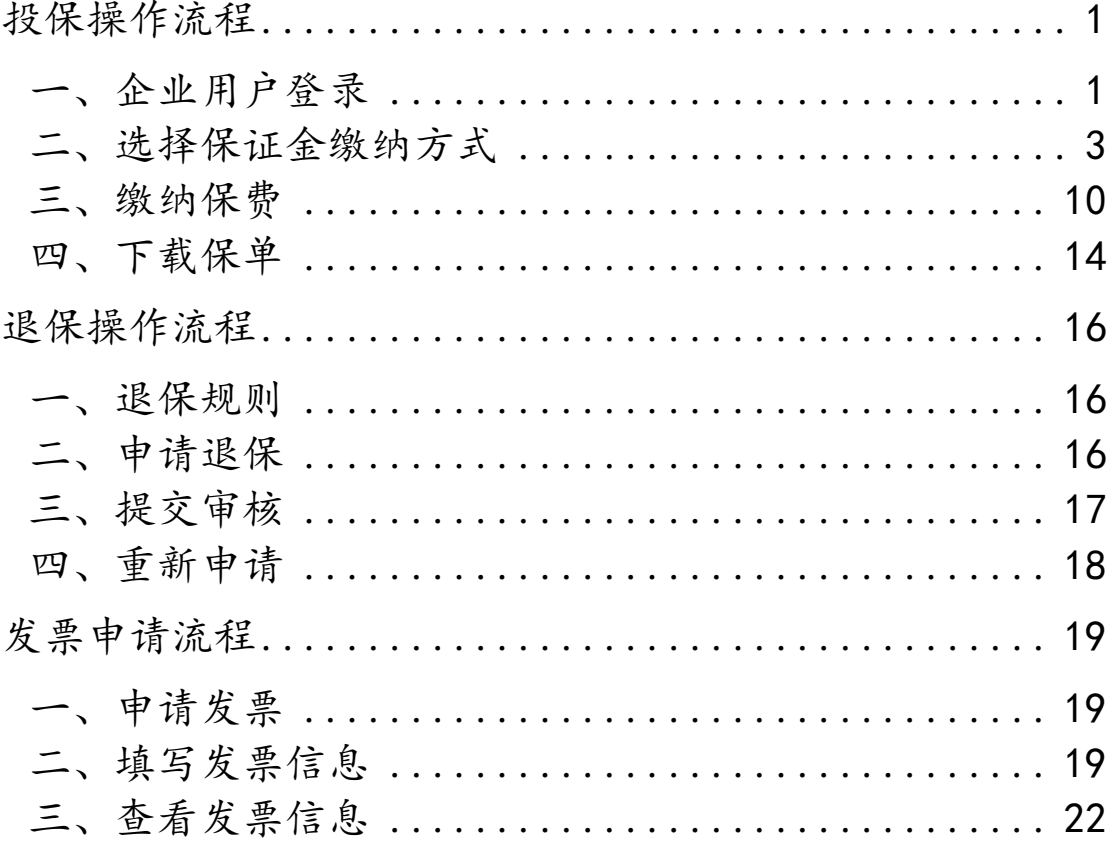

### 数广电子保函技术联系人: 杨工 18878833415

## 投保操作流程

#### <span id="page-2-1"></span><span id="page-2-0"></span>一、企业用户登录

投标人进入广西柳州公共资源交易平台网站([http://ggzy.](http://ggzy.jgswj.gxzf.gov.cn/lzggzy/) [jgswj.gxzf.gov.cn/lzggzy/](http://ggzy.jgswj.gxzf.gov.cn/lzggzy/)),登录公共资源交易平台系统。

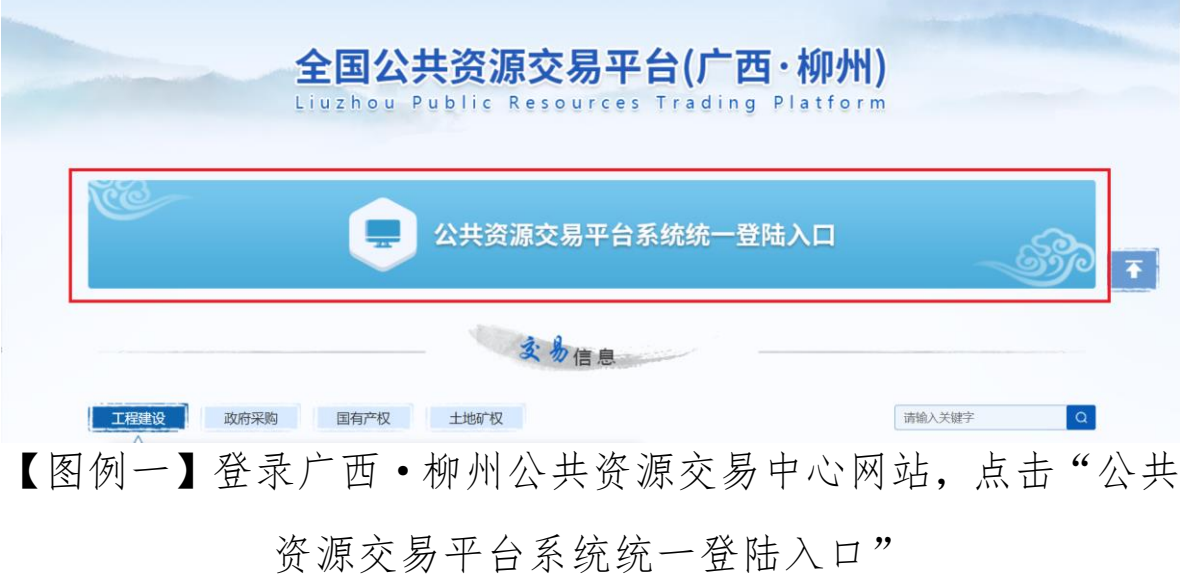

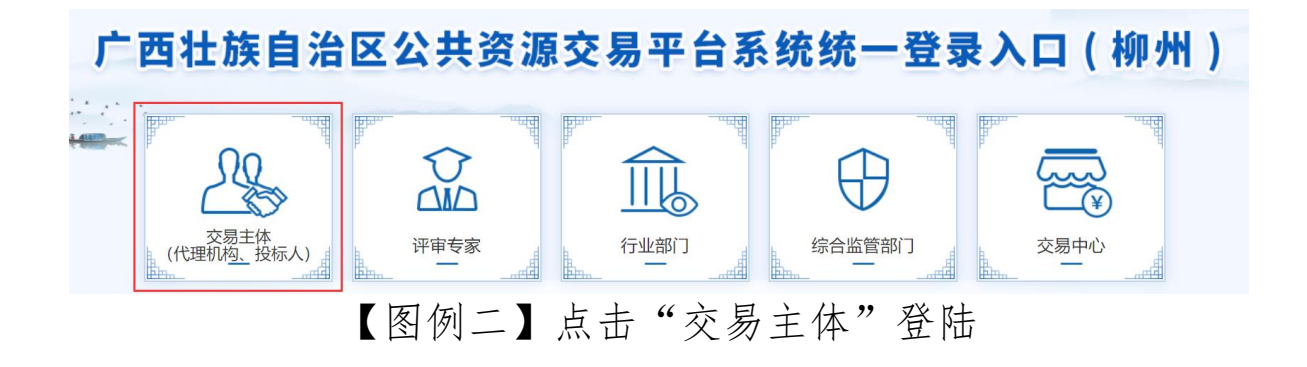

#### 第 1 页 共 23 页

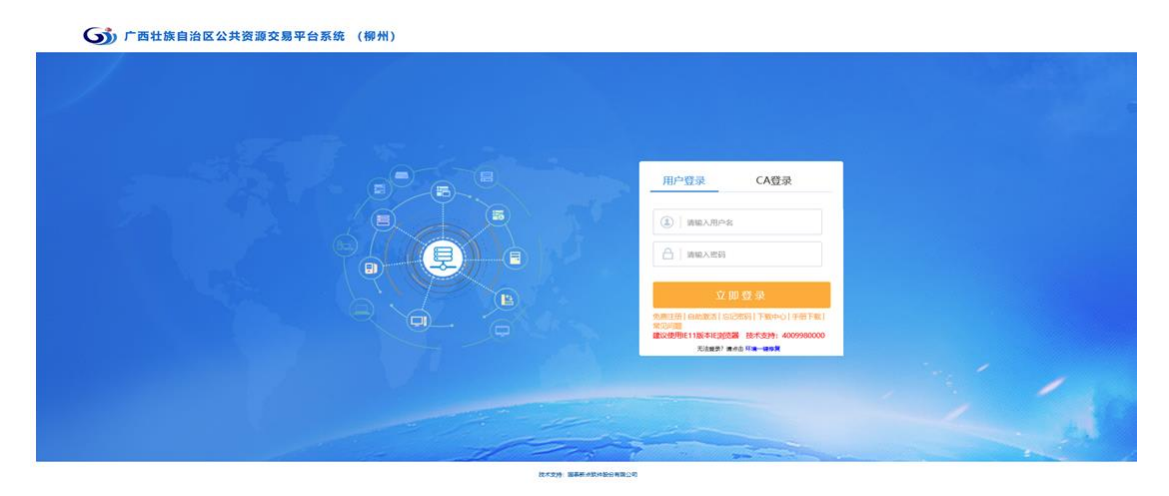

【图例三】登录广西壮族自治区公共资源交易平台系统(柳州)

#### 第 2 页 共 23 页

### <span id="page-4-0"></span>二、选择保证金缴纳方式

在【我的项目】,点击【操作】按钮,选择【保证金缴纳】, 进入保函类型选择页面。

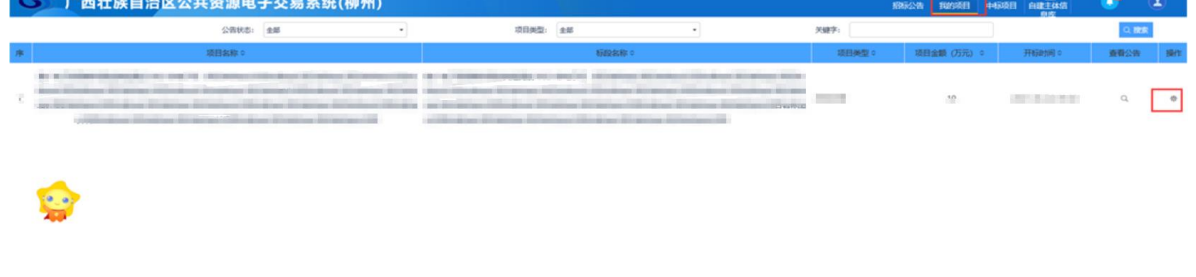

【图例四】点击想要缴纳保证金项目的"操作"按钮

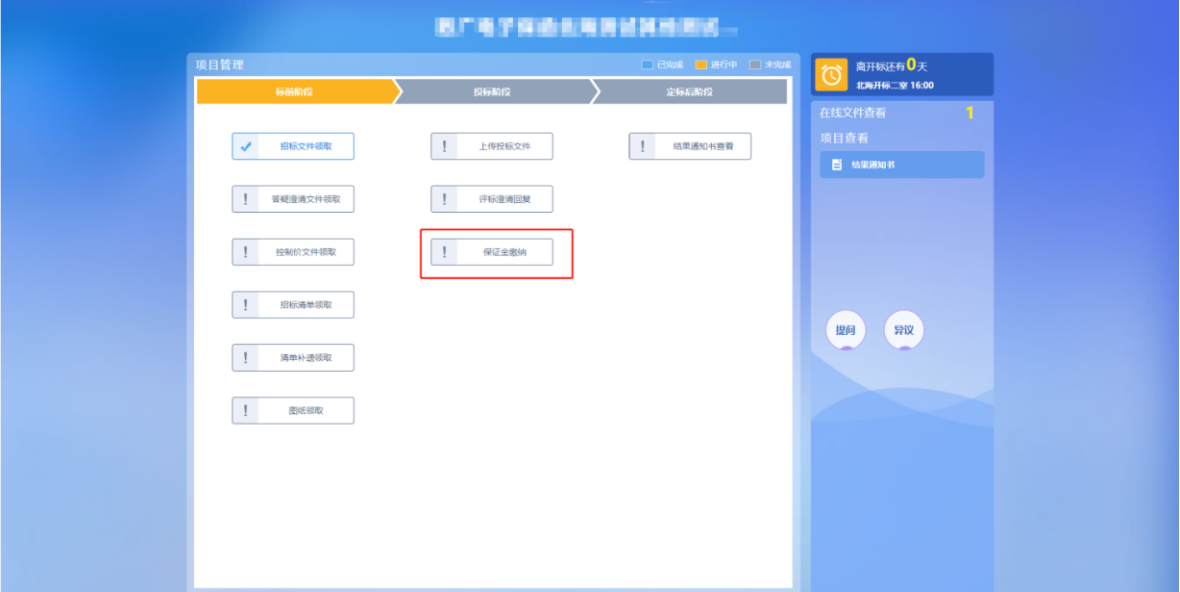

### 【图例五】点击"保证金缴纳"

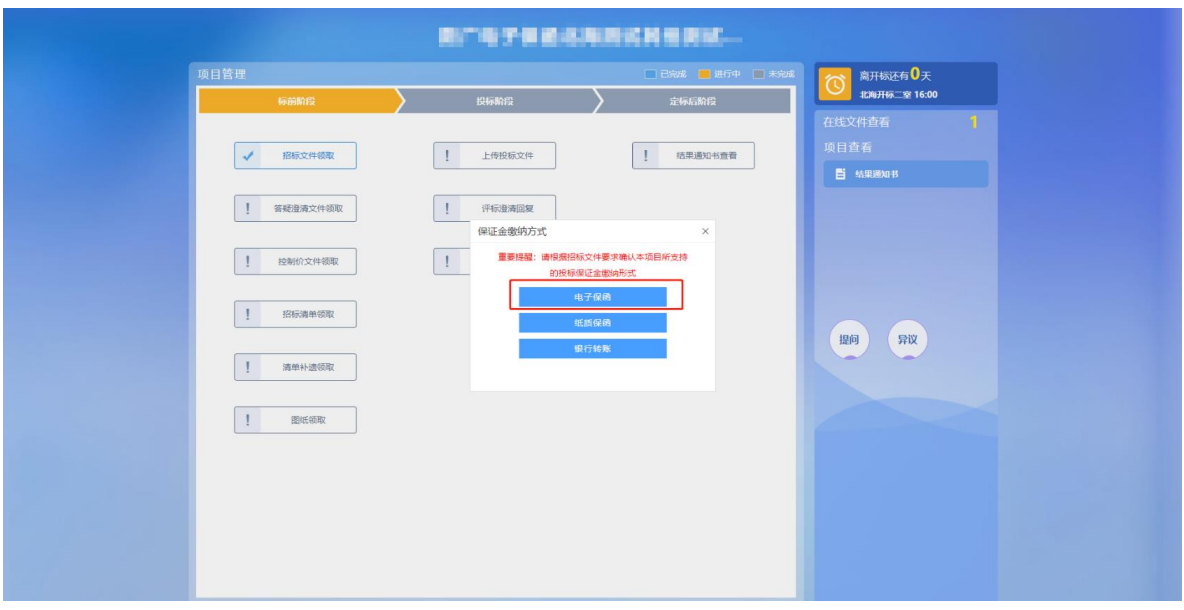

【图例六】在保证金缴纳方式中选择"电子保函"

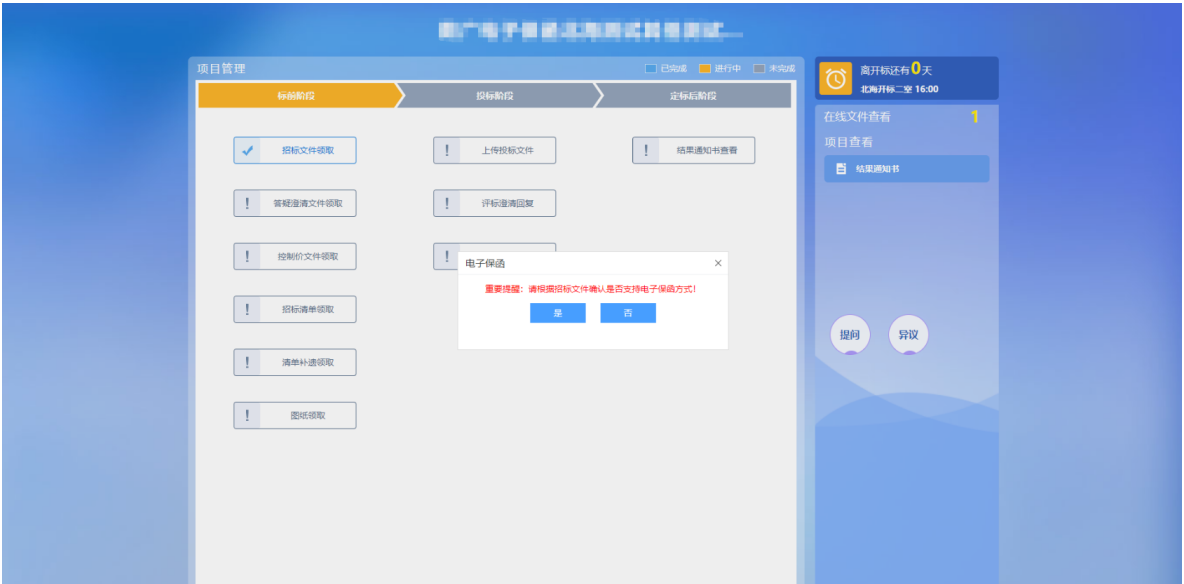

【图例七】需要投标人根据招标文件约定, 确认项目是否支持电子保函方式缴纳保证金。

第 4 页 共 23 页

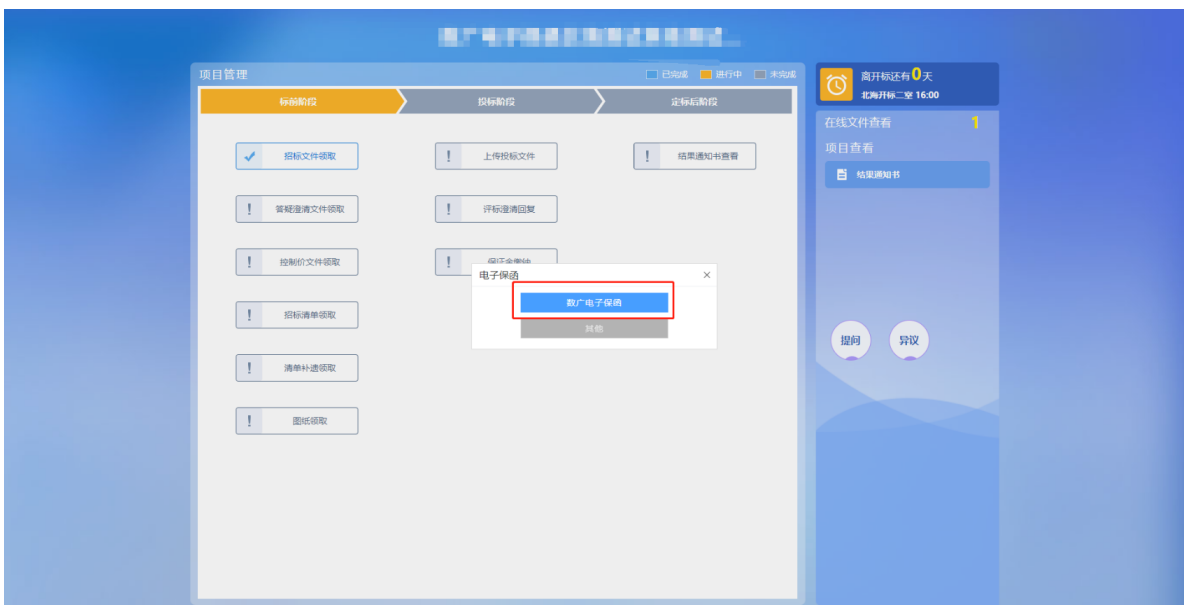

### 【图例八】点击"数广电子保函"

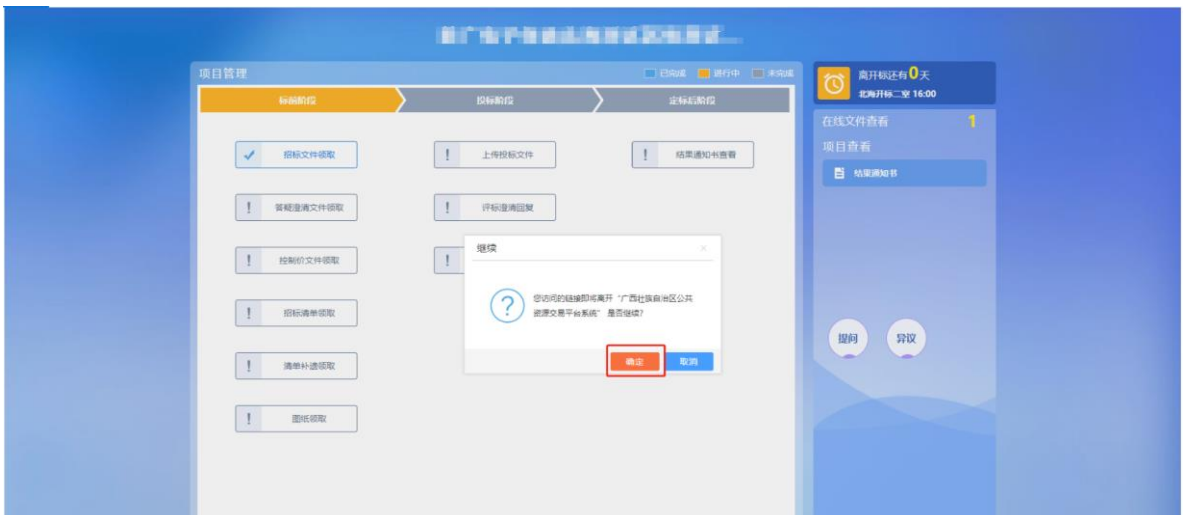

## 【图例九】点击"确定",跳转至 "数广电子保函" 服务页面

第 5 页 共 23 页

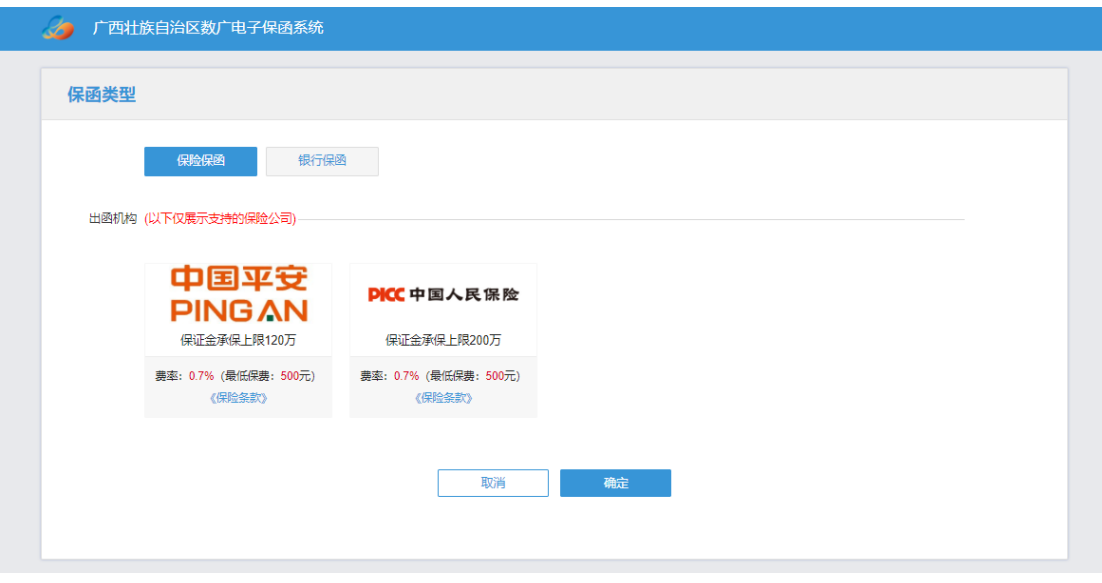

### 【图例十】选择"保险保函",点击"下一步"

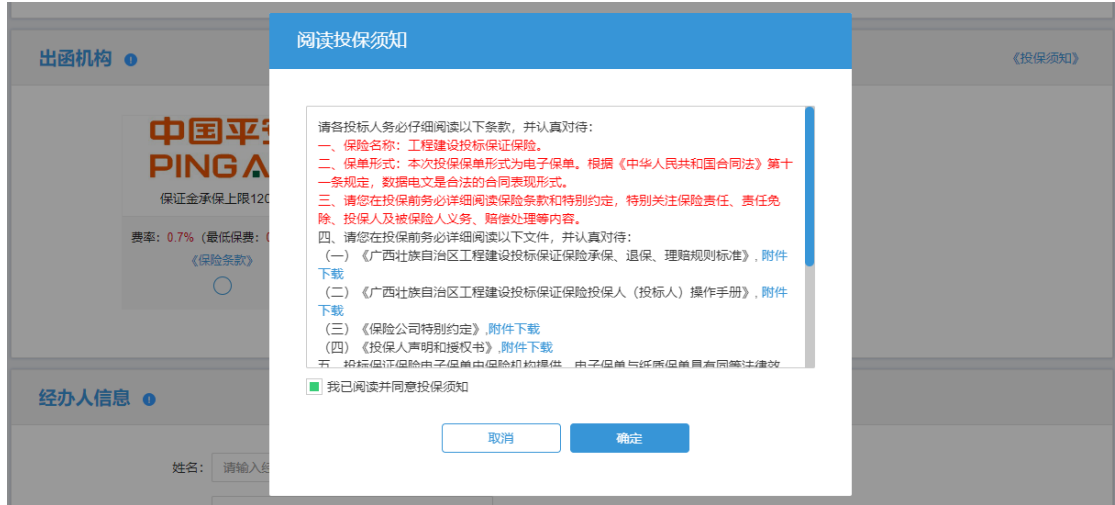

【图例十一】用户在阅读完投保须知后选择点击"我已阅读投保 须知并同意"

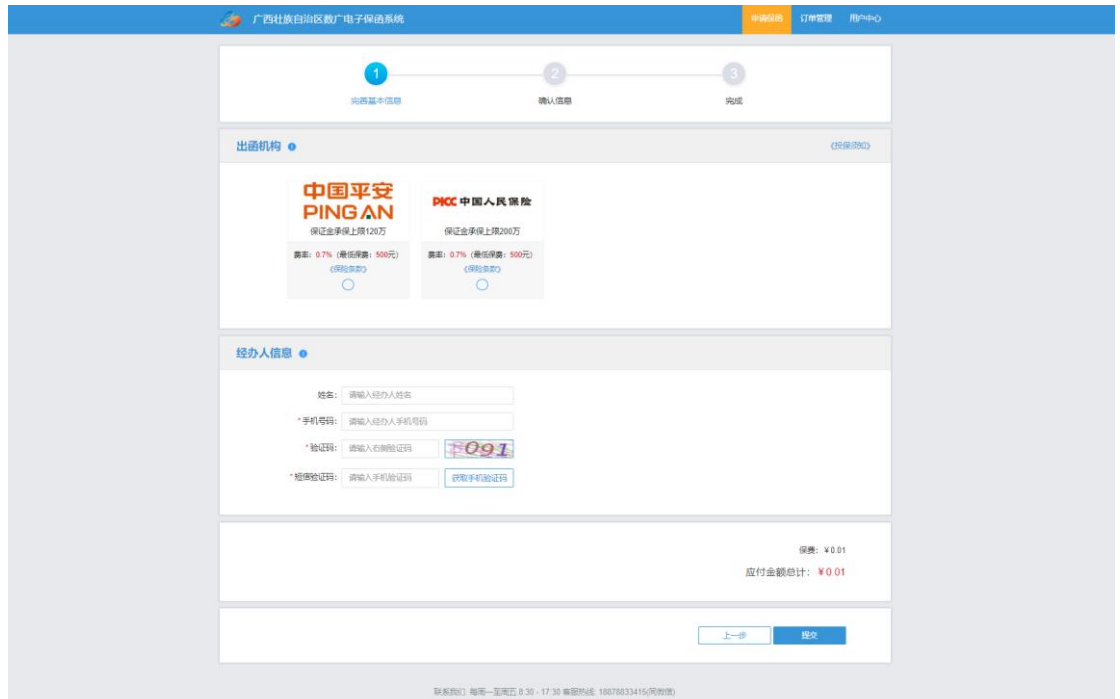

【图例十二】选择保险公司,填写"经办人信息",点击"提交"

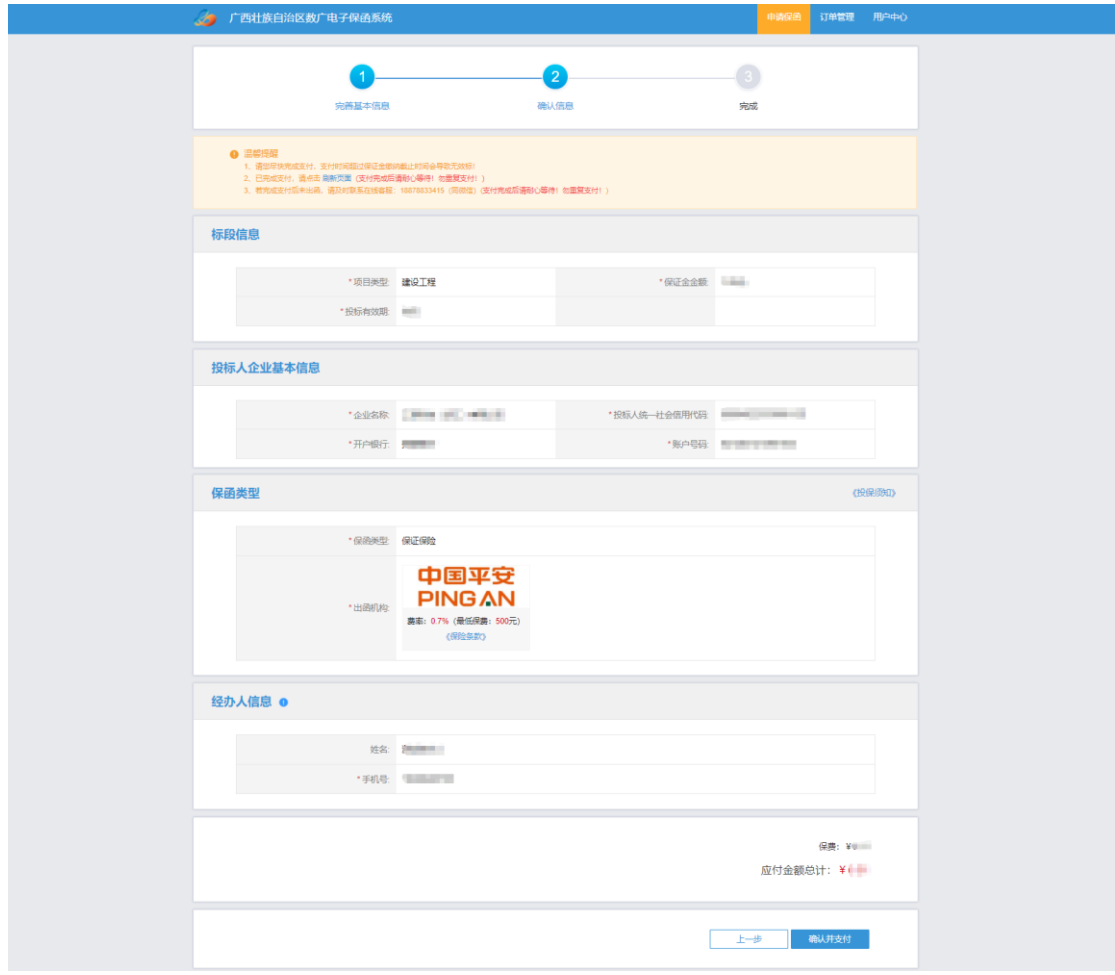

### 【图例十三】确认相关信息并点击"确认并支付"

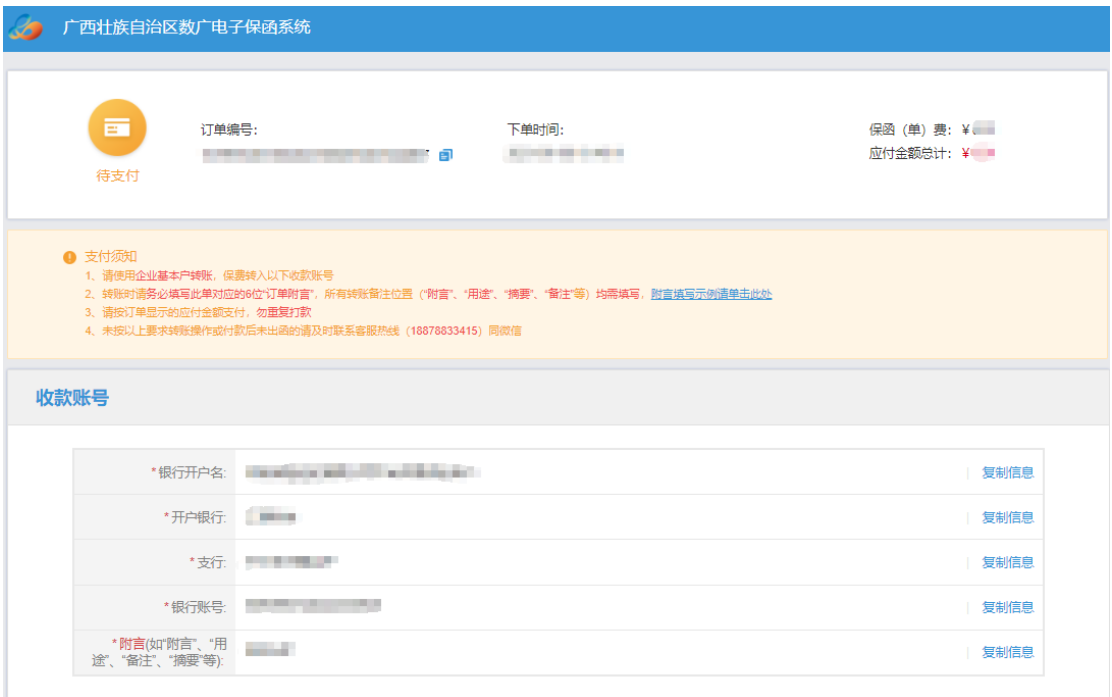

【图例十四】根据收款账户信息,申请人登录企业基本户网银进 行转账支付。支付成功后,等待保险机构审核。审核通过后,页 面会提示"投保成功"。

重要提醒:请务必使用投保人基本户进行转账。同时在转账信息 填写过程中需在银行附言、用途或摘要内填写"附言"("附言" 见图例十四中所示)。请在首次打款前,认真阅读支付须知。

#### 三、缴纳保费

<span id="page-11-0"></span>若用户未及时支付,可重复图例五——图例九的操作进入保 函概况页面,在订单详情页点击【立即支付】。

重要提醒:为确保投标保证金正常缴纳,建议至少在保证金 缴纳截止日期前 24 小时完成支付。

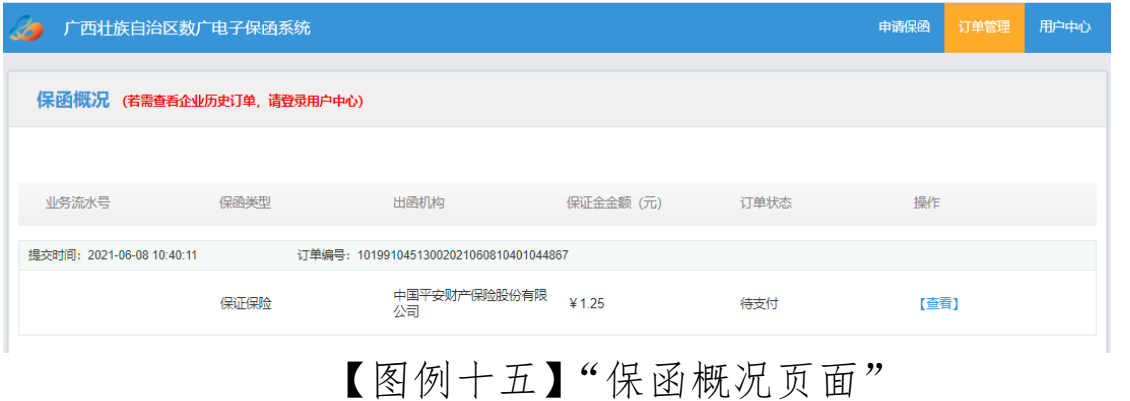

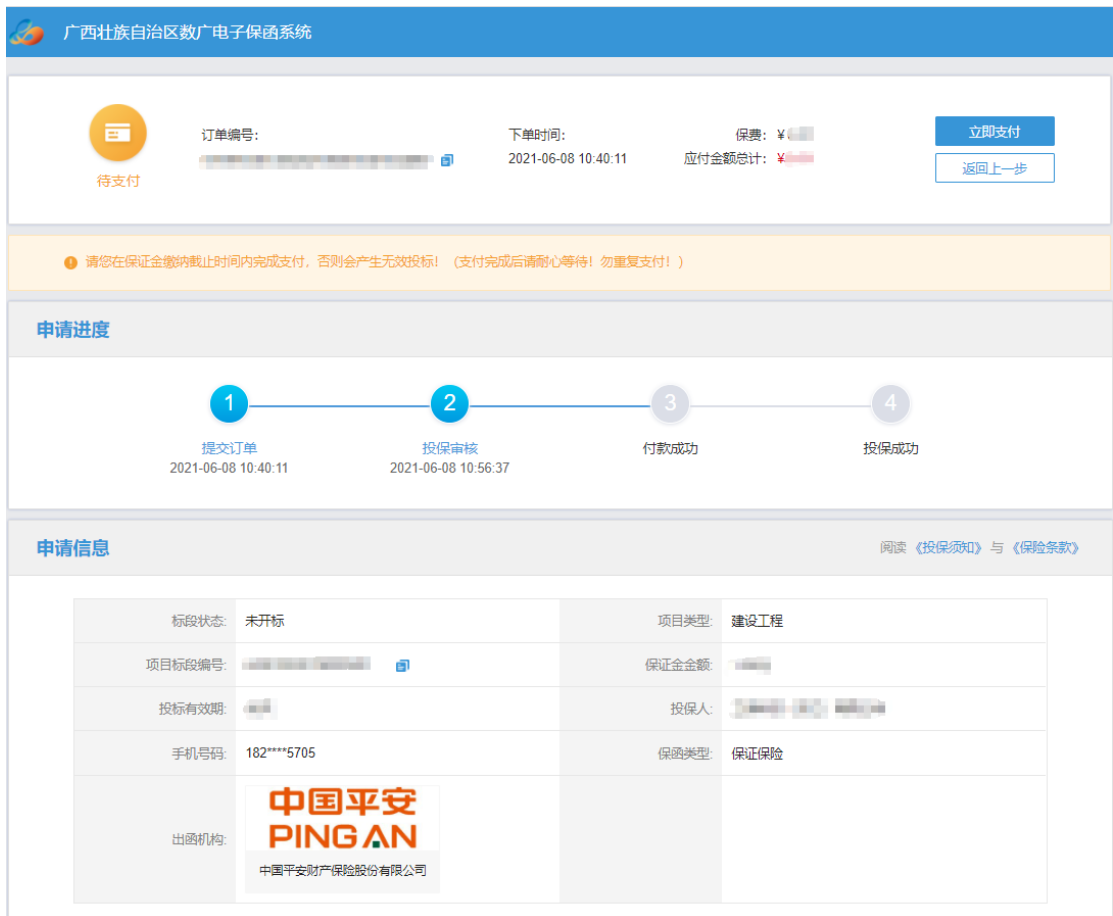

【图例十六】点击"立即支付"。重复图例十四的操作。页面将 会提示"投保成功"

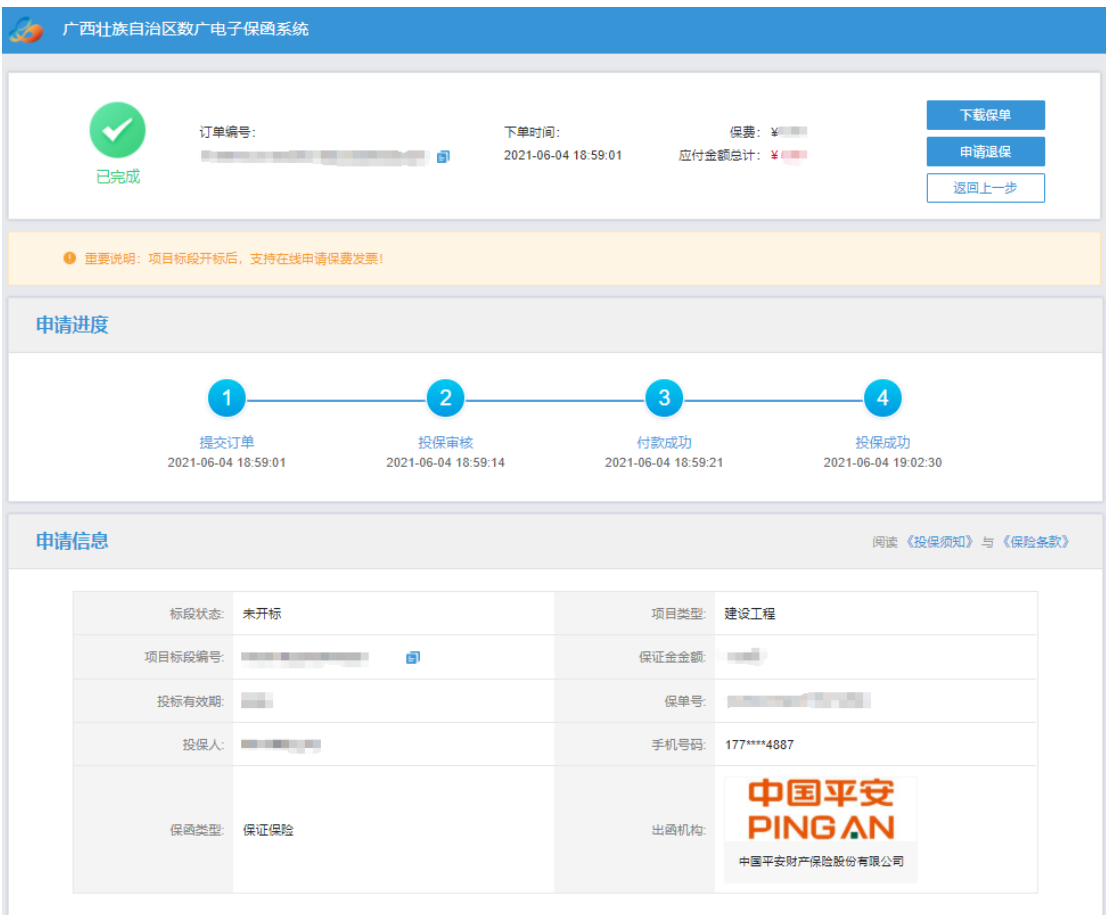

【图例十七】"投保成功页面"

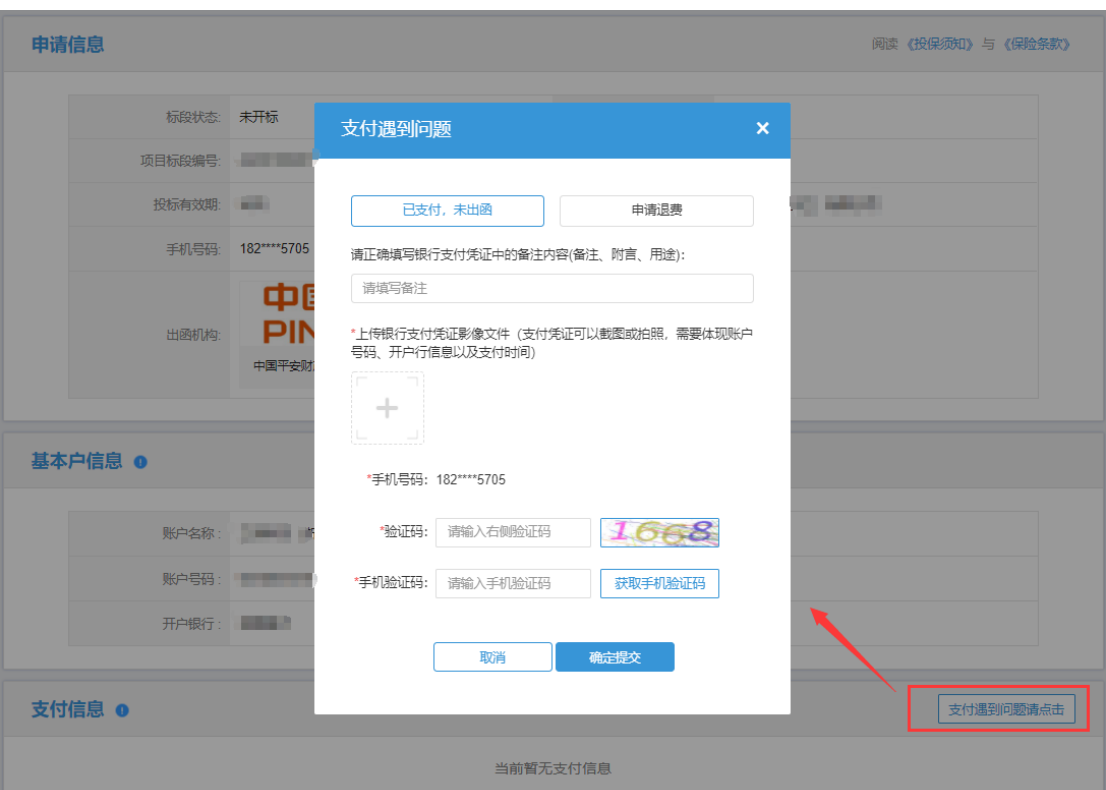

 【图例十八】如遇到付款成功后未出函、重复支付或其他支 付问题,请点击"支付遇到问题请点击",根据具体情形选择对 应的处理方式:

1、如果投保人已支付保费但未显示投保成功,需要申请处 理出单问题,请选择"已支付,未出函"。

2、如果投保人已支付保费但未显示投保成功,需要申请退 费无需再出单。

3、投保人支付了多笔保费,需要退回多余支付的保费。请 选择"申请退费"。

#### 第 13 页 共 23 页

#### <span id="page-15-0"></span>四、下载保单

在开标前/后,用户可在【保证金缴纳】,根据对应的标段信 息点击【查看】。

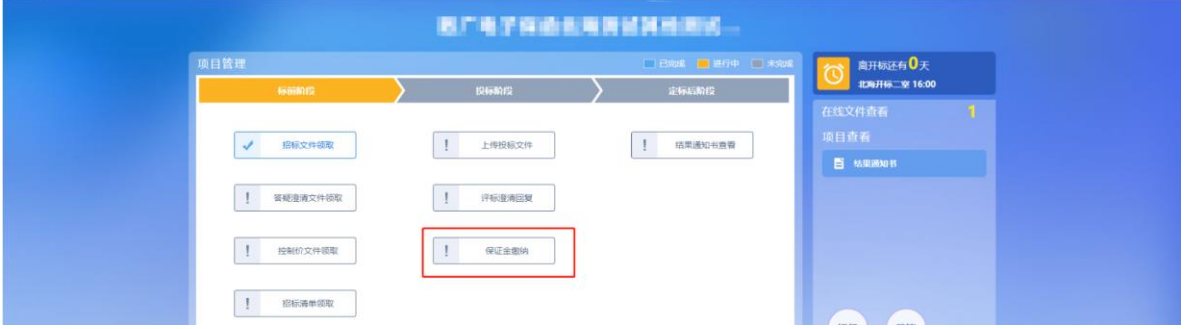

【图例十九】点击"保证金缴纳",重复图例六——图例九的操 作进入数广电子保函系统订单详情页

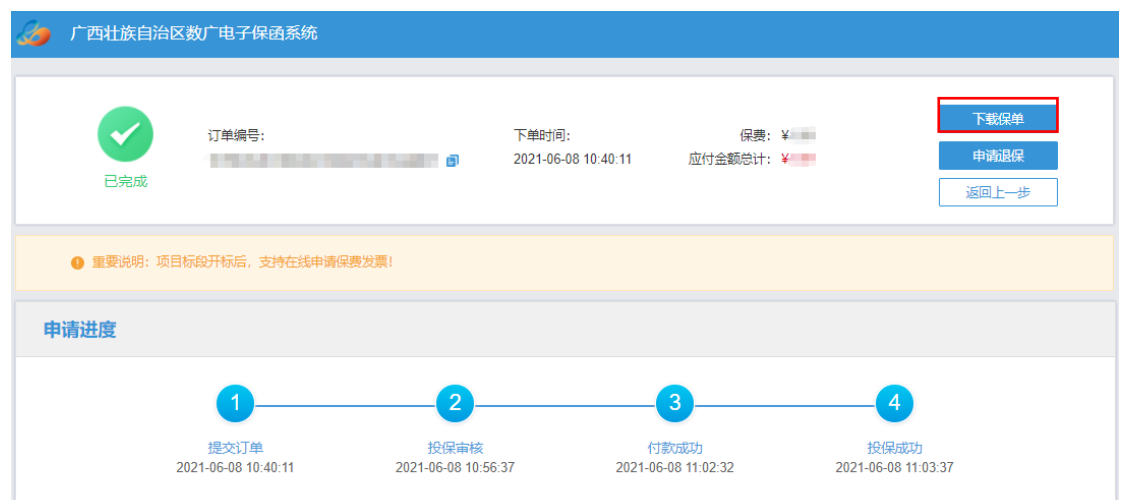

【图例二十】开标前,进入订单详情页,点击"下载保单"可下 载加密保单

第 14 页 共 23 页

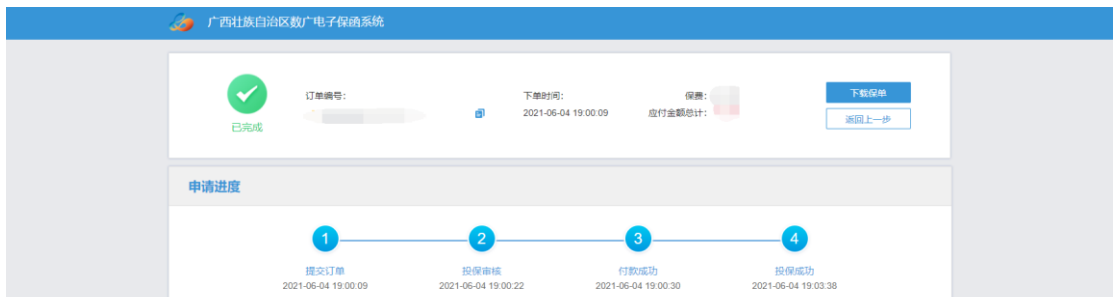

## 【图例二十一】开标后,进入订单详情页,点击"下载保单"下 载解密保单"

### 退保操作流程

#### <span id="page-17-1"></span><span id="page-17-0"></span>一、退保规则

1、投保人只允许在开标前自主申请退保;

2、项目发生流标、终止、暂停,系统将发起自动退保;

3、除上述 2 种情况外均不予退保。

二、申请退保

<span id="page-17-2"></span>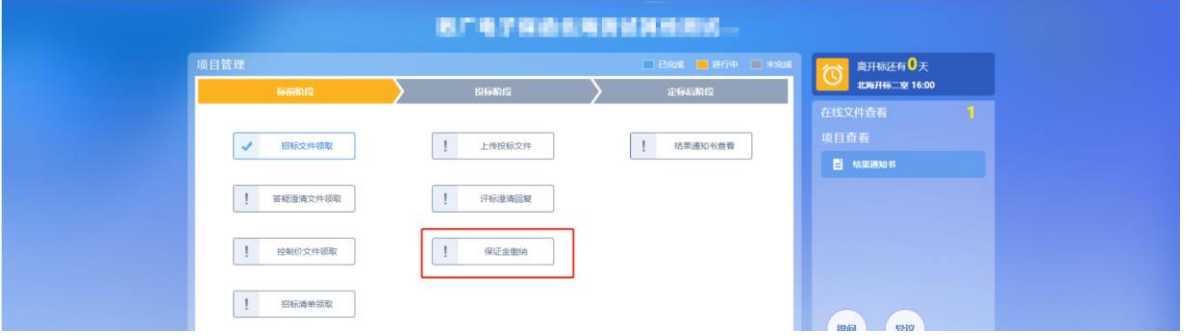

【图例二十二】点击"保证金缴纳"

重复图例六——图例九的操作进入数广电子保函系统,在订 单详情页点击"申请退保"。

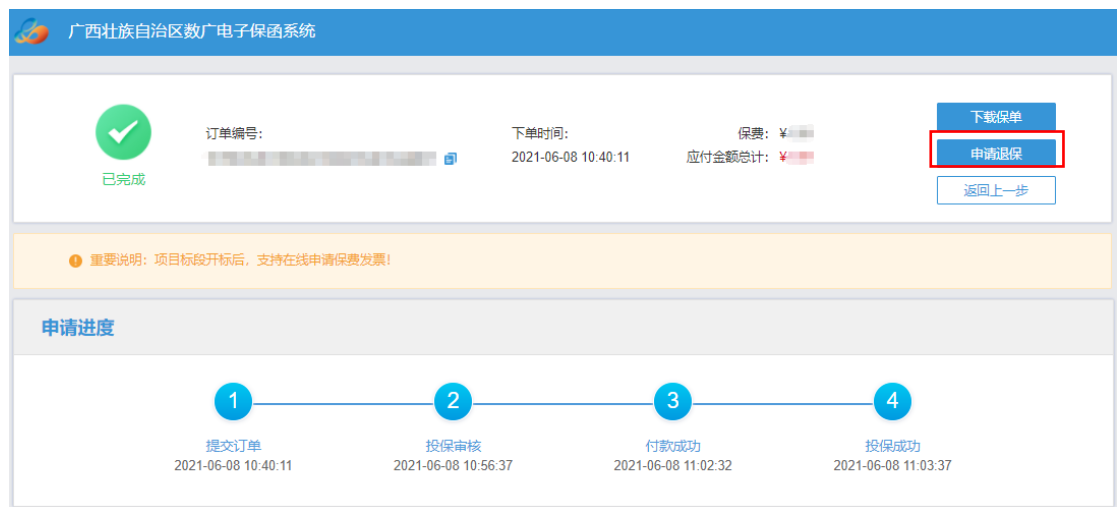

【图例二十三】点击"申请退保"

第 16 页 共 23 页

### <span id="page-18-0"></span>三、提交审核

提交退保信息后,保险公司进行审核,审核完成将进行退款 操作。

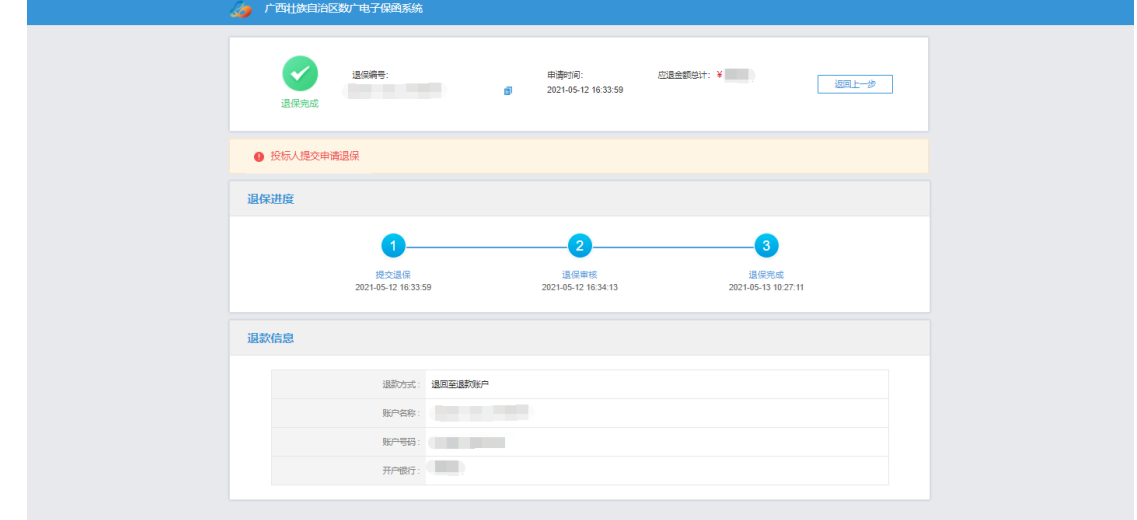

【图例二十四】退款完成后该页面显示"退保完成"

#### <span id="page-19-0"></span>四、重新申请

当投保人自主申请退保后,若需重新选择保函类型进行缴纳 保证金,可在数广电子保函系统中重新申请。

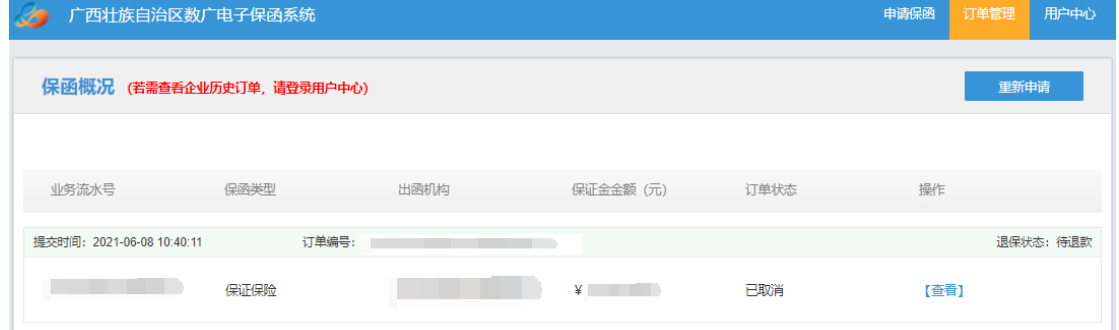

【图例二十五】"保函概况页面"

重复图例五——图例九的操作进入数广电子保函系统,在保 函概况页面【图例二十五】 点击右上角"重新申请"后,再按 照图例十——图例十四进行重新购买。

### 发票申请流程

#### <span id="page-20-1"></span><span id="page-20-0"></span>一、申请发票

在开标后,用户点击【保证金缴纳】,进入数广电子保函系 统订单详情页,进行发票申请。

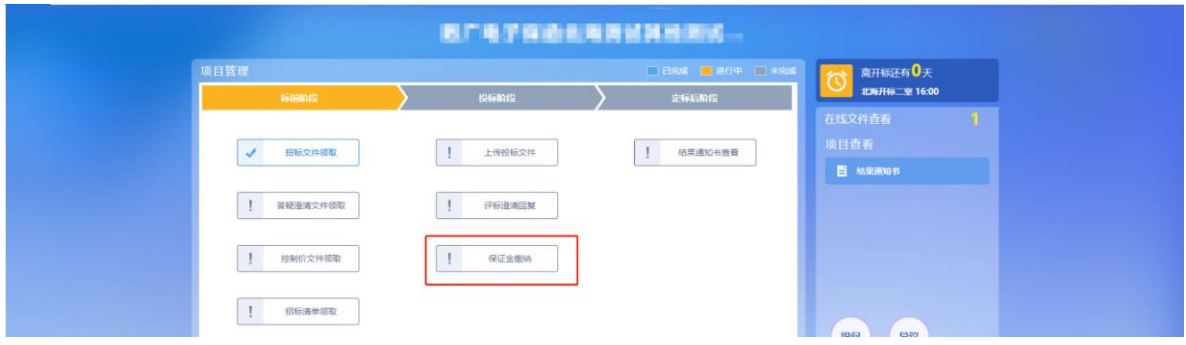

## 【图例二十六】点击"保证金缴纳",重复图例六——图例九的 操作进入保函概况页面

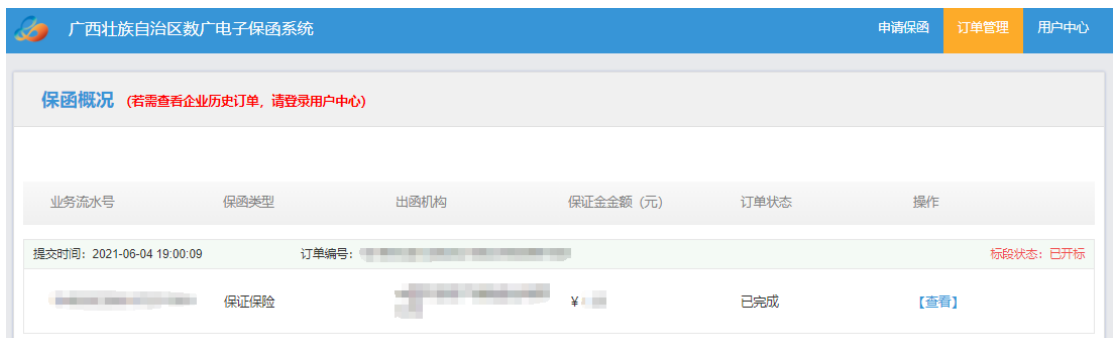

【图例二十七】"保函概况页面",点击"查看"进入订单详情页

#### 第 19 页 共 23 页

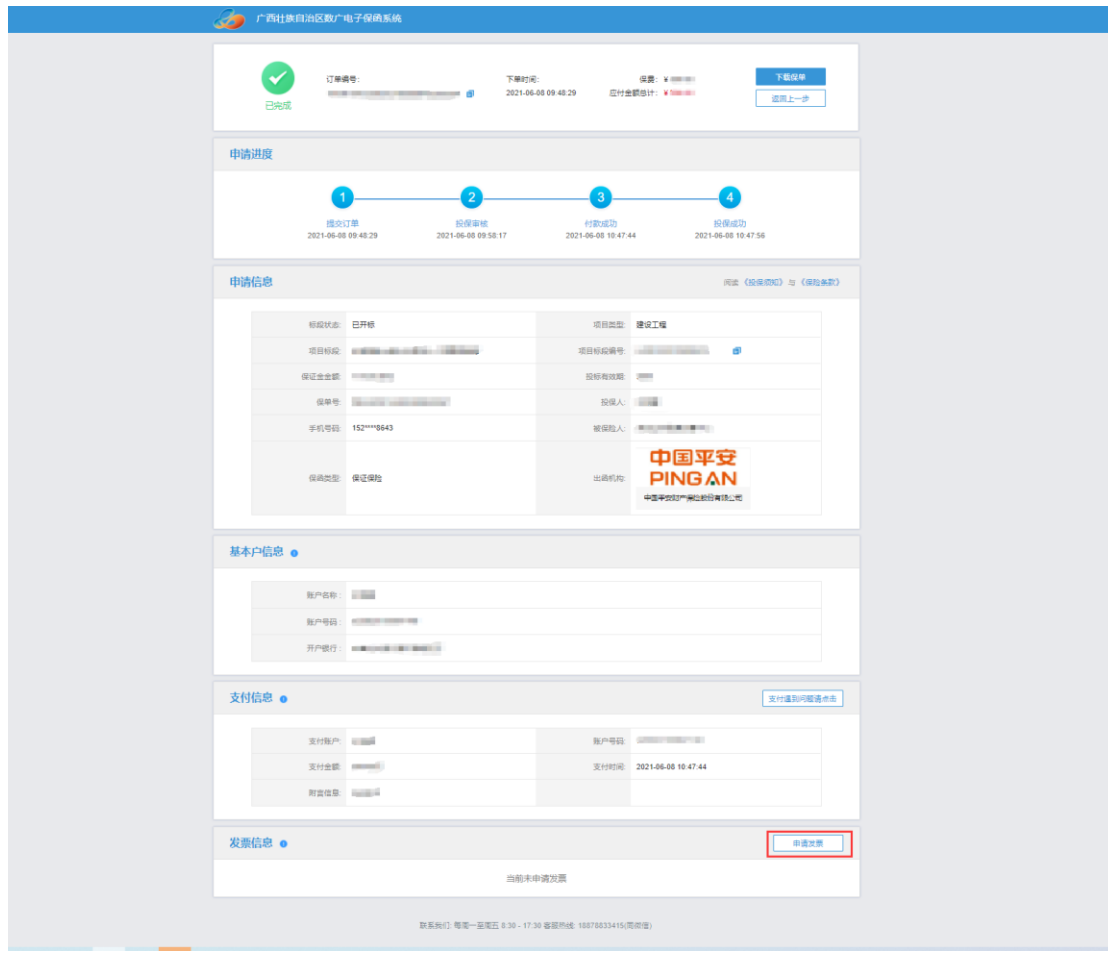

## 【图例二十八】确认投保信息后点击"申请发票"

### 二、填写发票信息

电子发票只支持普通发票,纸质发票可以选择增值税普通发 票和增值税专用发票。

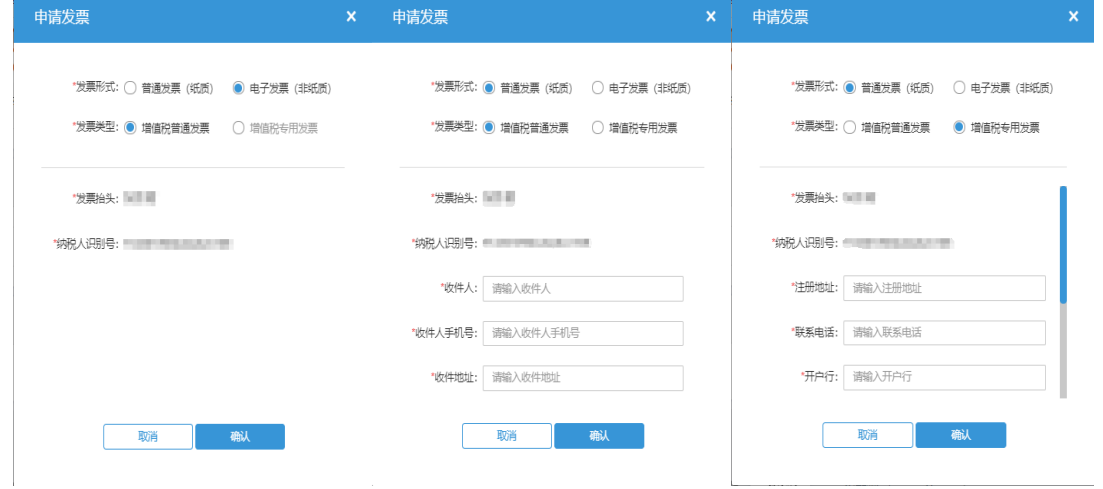

【图例二十九】电子发票需确认发票抬头及纳税人识别号即可。 纸质发票需完善发票信息及快递寄送信息,以便金融机构寄送发

票

### <span id="page-23-0"></span>三、查看发票信息

申请后,电子发票在订单详情页点击"下载发票";纸质发票 寄送后在订单详情页显示"发票及收件信息"。

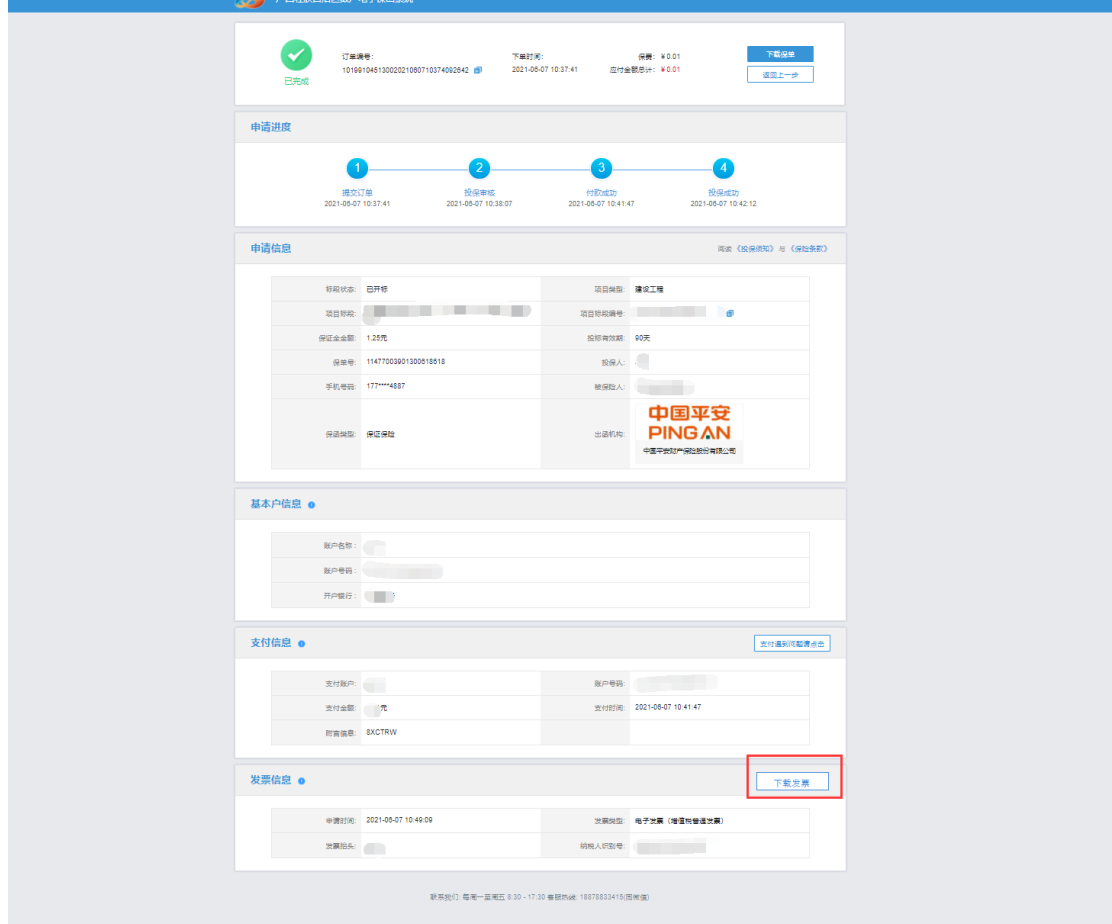

【图例三十】点击"下载发票"下载电子发票

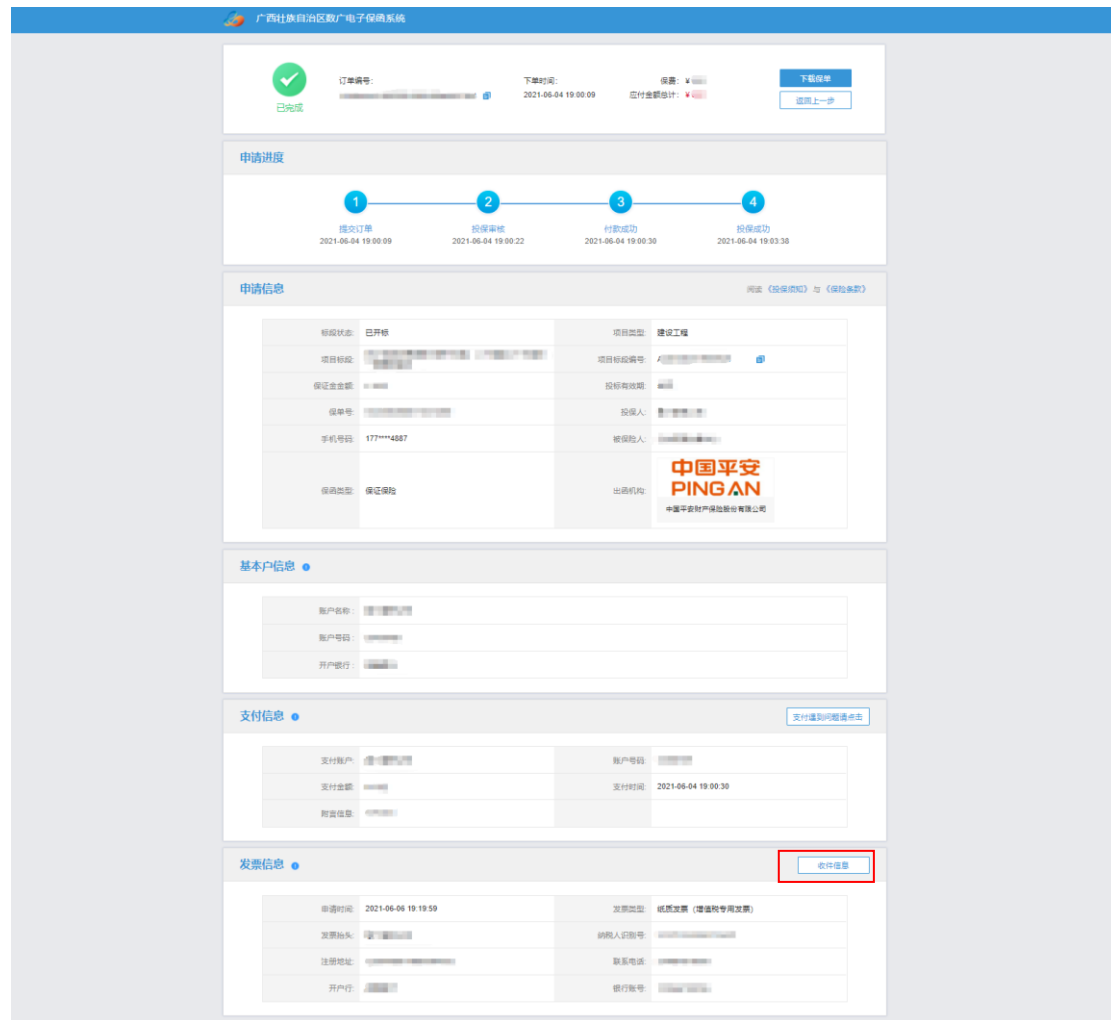

【图例三十一】纸质发票可通过"收件信息"查看进度

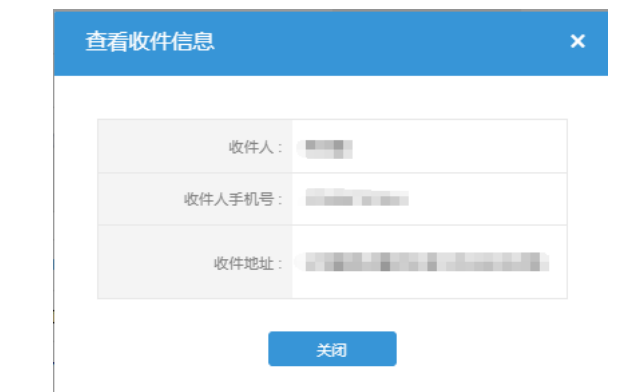

【图例三十二】查看纸质发票的收件信息

第 23 页 共 23 页